## **DOCUMENTATION / SUPPORT DE FORMATION**

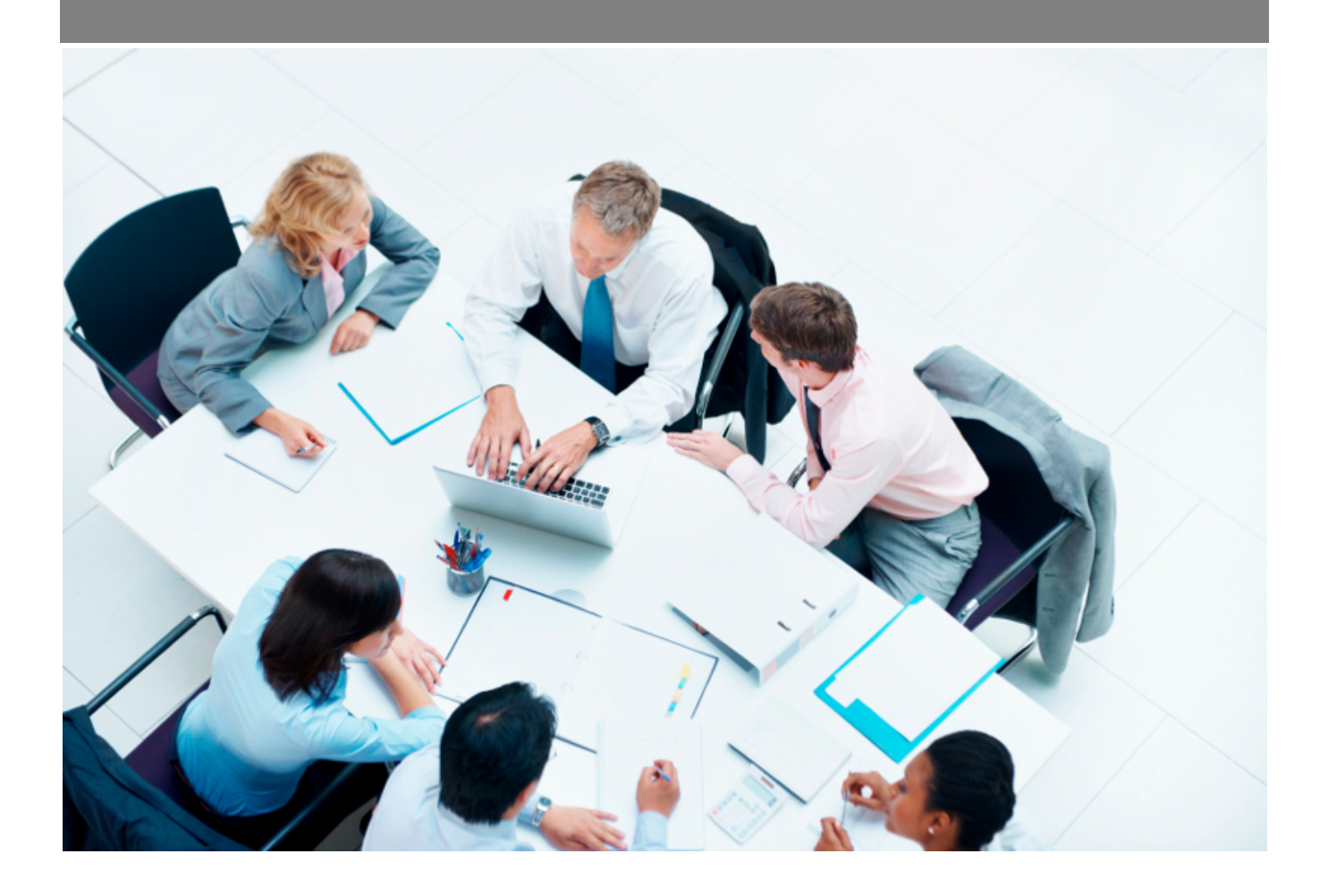

Copyright © Veryswing SAS, Tous droits réservés. VSActivity et VSPortage sont des marques déposées de Veryswing SAS.

## Table des matières

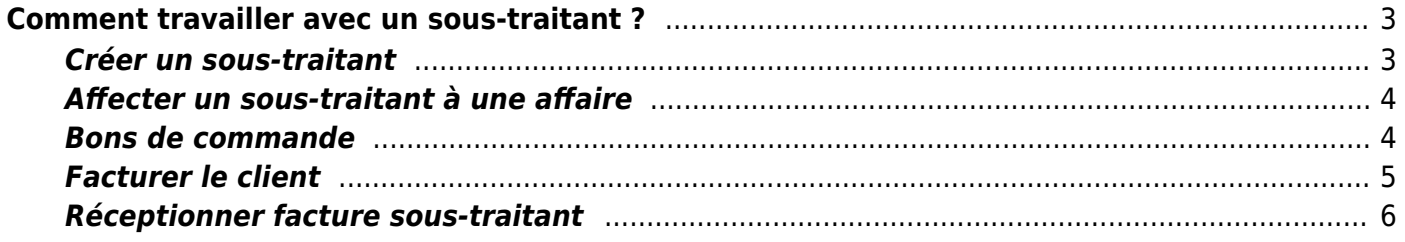

# <span id="page-2-0"></span>**Comment travailler avec un sous-traitant ?**

Pour travailler et affecter un sous-traitant à une affaire, vous devez pour commencer, créer un soustraitant s'il n'existe pas déjà.

### <span id="page-2-1"></span>**Créer un sous-traitant**

La création d'une société sous-traitante se fait dans l'onglet Achats > Sous-traitants. Cliquez sur Ajouter un sous-traitant, puis remplissez les champs.

Si le sous-traitant à ajouter correspond à un freelance , notez que le formulaire de création d'une société sous-traitante propose directement de créer un premier utilisateur

Au niveau du bloque Contact, liste déroulante "Premier contact ?", choisissez "FREELANCE, je renseigne un premier contact et je demande la création de l'utilisateur" :

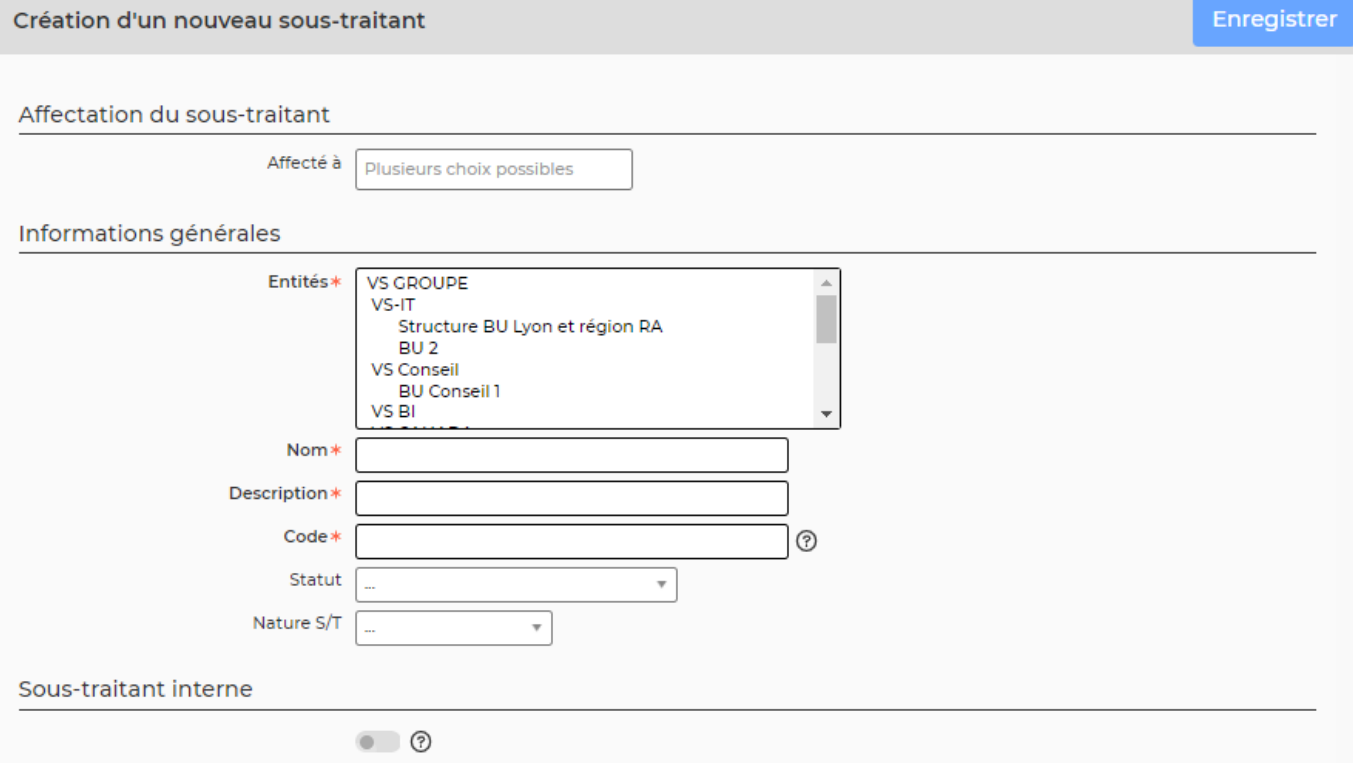

Une fois que vous avez enregistré, vous avez créé les éléments suivants :

- Une société sous-traitante
- Un contact associé à cette société sous-traitante
- Un premier utilisateur de type externe rattaché à cette société

### **Affecter un sous-traitant à une affaire**

Après avoir créé le sous-traitant, il est possible de l'affecter à une affaire. Cette action est très facile. Après avoir crée l'affaire ou même après avoir dupliqué l'affaire, choisissez le volet de l'affaire. A ce moment, dans la partie Détails des prestations, vous définissez l'intervention facturable:

- Le type de service
- Quel collaborateur intervient? Vous devez choisir ici le sous-traitant souhaité pour cette affaire. Il apparaît dans la l'entité choisie et derrière le nom du sous-traitant, vous remarquez son code fournisseur (ici SSII01)
- Le montant facturé à la société cliente
- Le montant d'achat du sous-traitant (pour connaître la différence entre le coût d'acquisition et le coût facturé)

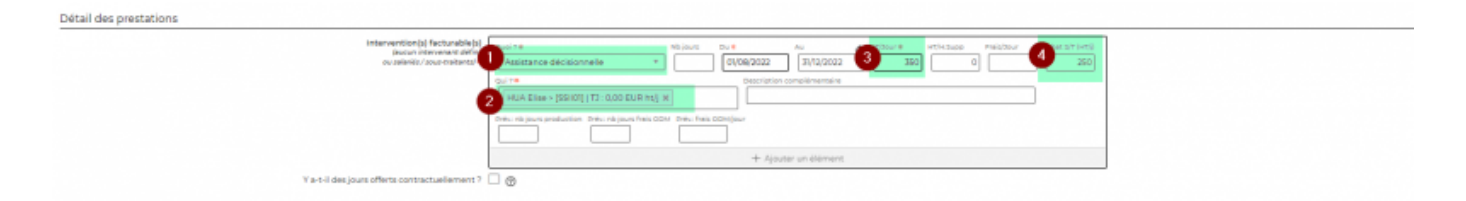

#### <span id="page-3-1"></span>**Bons de commande**

<span id="page-3-0"></span>Si vous souhaitez faire intervenir un intervenant sous-traitant sur une affaire, vous pouvez envoyer le bons de commande à l'entreprise sous-traitante. Ce bon de commande est pré-généré dans VSA au moment de la saisie de votre affaire et de l'affectation d'un intervenant sous-traitant sur cette affaire. Aller directement sur la ligne de la commande, vous devez seulement compléter le bon de commande afin de l'envoyer à votre fournisseur.

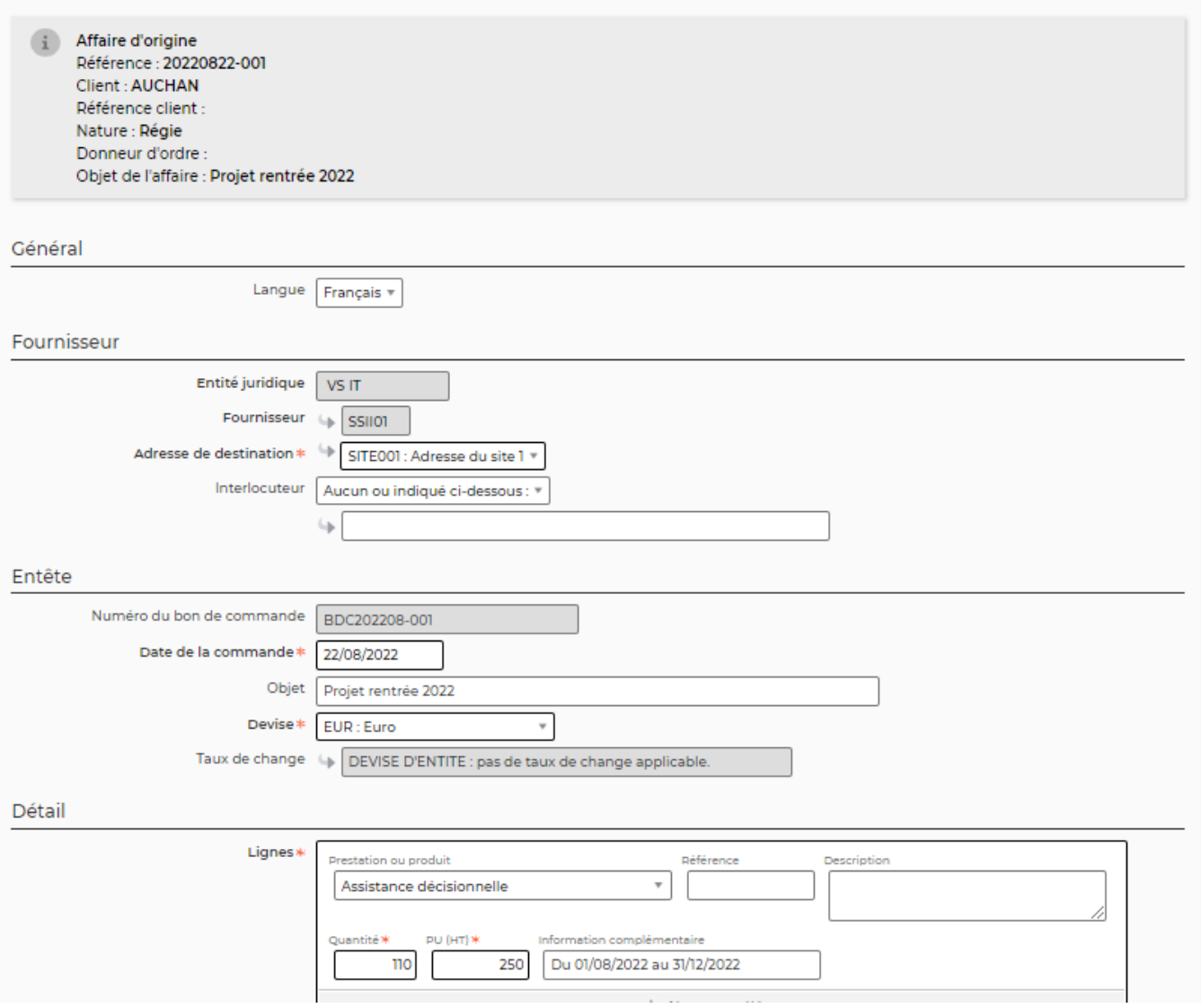

#### <span id="page-4-0"></span>**Facturer le client**

Une fois que le sous-traitant a saisi son activité via son CRA ou sa feuille de temps, vous devez vous rendre dans Facturation > Préparation des factures

Cette page permet de préparer les factures.

les **heures supplémentaires ou astreintes refacturables**, et l'ensemble des factures en préparation :

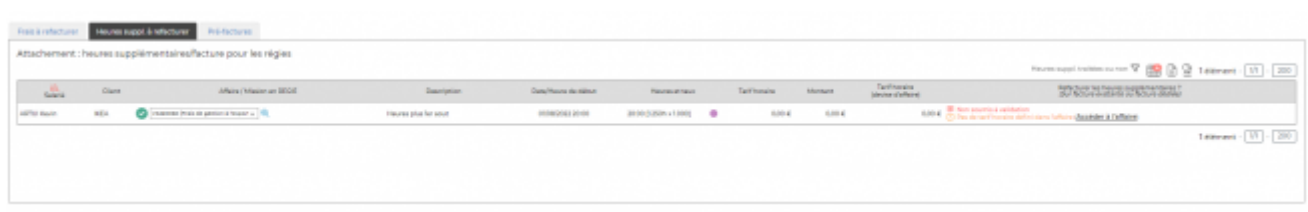

Copyright © Veryswing SAS, Tous droits réservés. **5/7** manual sur le partie de la manual de la manual de la manua

VSActivity et VSPortage sont des marques déposées de Veryswing SAS.

Les **factures préparées** par rapport à l'activité (Feuilles des temps) et aux affaires :

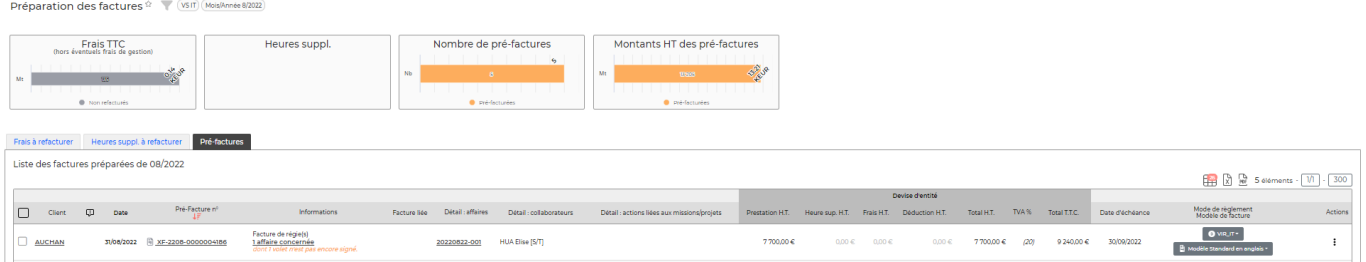

Grâce à cette page, vous pouvez préparer vos factures. Il vous suffit de cliquer sur  $\bullet$ . Cela permet de valider la pré-facture et de l'envoyer dans facturation et suivi de règlement.

Selon l'option applicative de votre environnement (comptabilisation directe des pré-factures ou étape de validation intermédiaire), vous devez comptabiliser les factures qui viennent juste d'être validées depuis la page de [Préparation de factures.](https://docs.veryswing.com/vsa:preparation_des_factures) La comptabilisation permet de donner la numérotation chrono finale à chaque document. La comptabilisation signifie que l'envoi au client sera fait avec cette version du document.

Pour chaque facture comptabilisée, vous pouvez créer des avoirs, et surtout gérer le ou les règlements clients associés en utilisant les éventuels avoirs liés à ce client. Pour chaque avoir, vous visualisez s'il est utilisé ou pas par un règlement client d'une ou plusieurs factures.

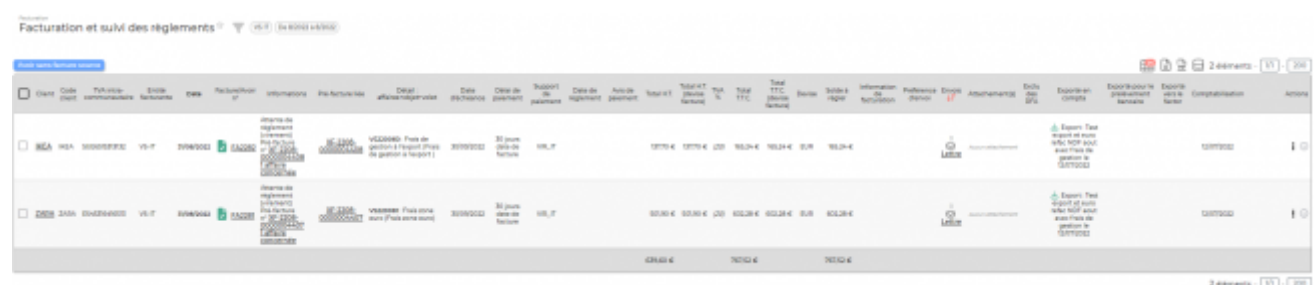

#### <span id="page-5-0"></span>**Réceptionner facture sous-traitant**

Une fois le bon de commande envoyé, vous pouvez réceptionner la liste des activités et frais des S/T ou de re-ventes de produits se trouvant dans Achats > Réception des S/T et des reventes. Grâce à cette page, vous pouvez suivre la réception des factures envoyées par vos fournisseurs et en suivre le règlement par votre société.

Attention pour une régie, vous pouvez visualiser l'activité du sous-traitant seulement après la saisie du temps dans le CRA ou la feuille de temps. Concernant le forfait et la re-vente, vous pouvez réceptionner les factures dès que VSA a connaissance des échéances à facturer au client.

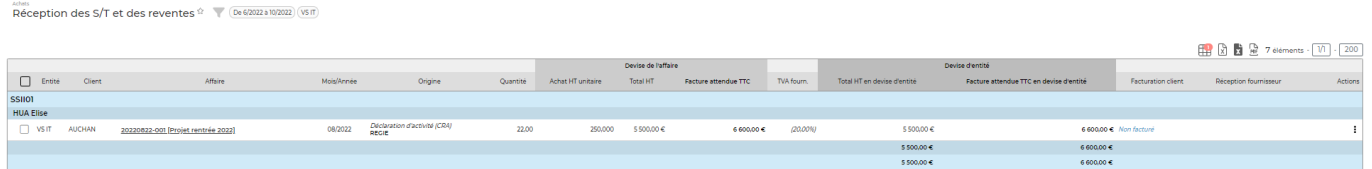

Pour réceptionner la facture fournisseur, vous devez cocher l'affaire sélectionnée puis  $\bullet$ , remplissez

Copyright © Veryswing SAS, Tous droits réservés. **6/7** and the serves of the serves of the serves of the serves o VSActivity et VSPortage sont des marques déposées de Veryswing SAS.

#### le formulaire et ainsi la facture fournisseur s'ajoute automatiquement.

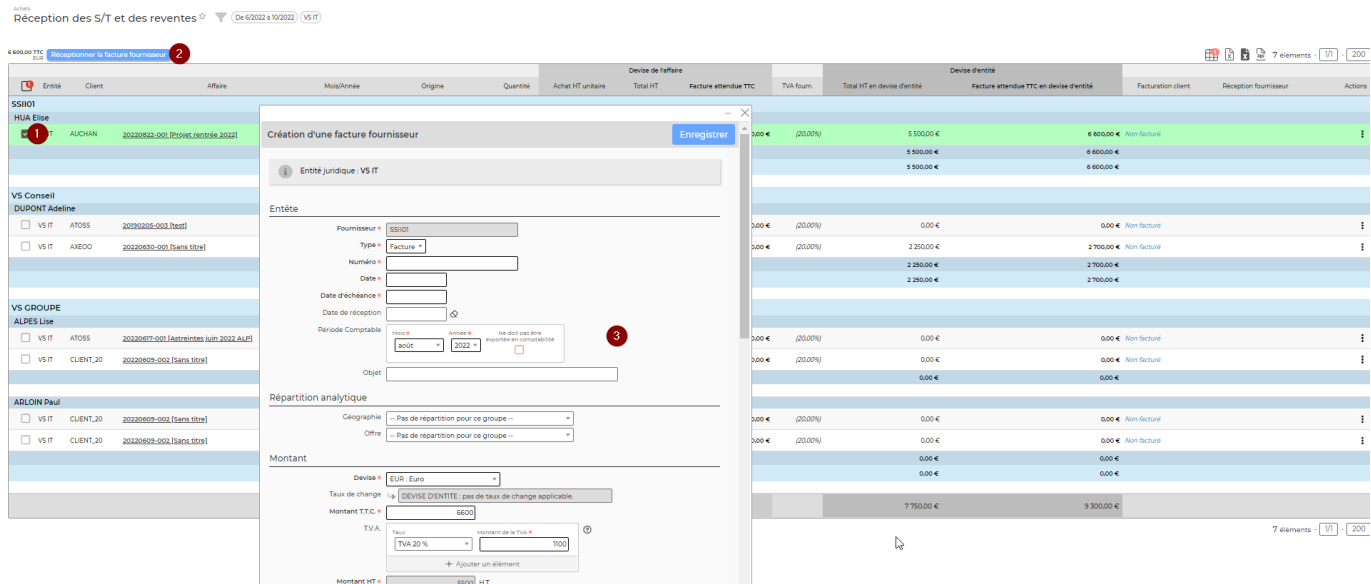

Aller ensuite dans Achats > Factures des fournisseurs. Cet écran vous permet de payer vos fournisseurs. Une nouvelle fois vous devez cocher la case correspondant à l'affaire à payer. Un formulaire s'ouvre faisant un récapitulatif de l'affaire. Il vous est demandé un moyen de paiement et le montant. Compléter et enregistrer. Il est possible d'y attacher une lettre d'accompagnement.